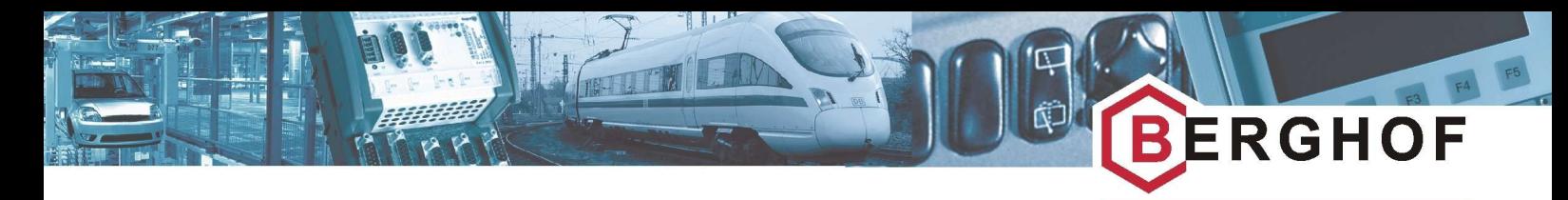

**AUTOMATIONSTECHNIK** Unternehmen der ZUNDEL Holding

**CP1131-P System**

**PROFINET DEVICE**

**V1.1.0** 

**VORLÄUFIGES Handbuch**

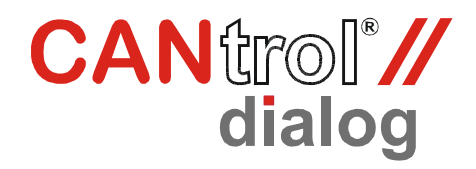

Copyright © BERGHOF Automationstechnik GmbH

Weitergabe und Vervielfältigung dieser Unterlage sowie Verwertung und Mitteilung ihres Inhalts ist nicht gestattet, sofern nicht unsere ausdrückliche Zustimmung vorliegt. Alle Rechte vorbehalten. Zuwiderhandlungen verpflichten zu Schadenersatz.

#### **Haftungsausschluss**

Der Inhalt dieser Publikation wurde auf Übereinstimmung mit der beschriebenen Hard- und Software geprüft. Abweichungen können dennoch nicht ausgeschlossen werden, so dass wir für die vollständige Übereinstimmung keine Gewähr übernehmen. Die Angaben in dieser Publikation werden regelmäßig überprüft, notwendige Korrekturen sind in den nachfolgenden Auflagen enthalten. Verbesserungsvorschläge sind stets willkommen.

Technische Änderungen vorbehalten.

#### **Warenzeichen**

**CANtrol®** // und

CANfrom sind Warenzeichen der BERGHOF Automationstechnik GmbH

#### **Rechtliche Hinweise**

Zur Charakterisierung unseres Produkts ist es zwingend erforderlich, dass wir im Rahmen der Dokumentation, der von uns vertriebenen Dienstleistungen und Waren, Handelszeichen und –marken, eingetragene Warenzeichen und Herstellernamen verwenden. Wir weisen ausdrücklich darauf hin, dass alle in diesem Dokument genannte Warenzeichen, Handelsmarken und –zeichen und Herstellernamen, Eigentum ihrer jeweiligen Inhaber sind und von uns ausschließlich zur Charakterisierung unseres Produkts verwendet werden.

#### **Hinweise zu diesem Handbuch**

#### Inhalt:

Dieses Handbuch beschreibt den Dialog-Controller DC1005 und seine Modifikationen. Es enthält die produktspezifischen Informationen, die zum Zeitpunkt der Herausgabe dieses Handbuches gültig sind.

#### Vollständigkeit:

Dieses Handbuch ist nur zusammen mit dem Anwenderhandbuch

'Einführung Automatisierungssystem CANtrol'

sowie den, für den jeweiligen Anwendungsfall erforderlichen, produktbezogenen Hard- und Software Anwenderhandbüchern vollständig.

#### Normen:

Das Automatisierungssystem CANtrol, seine Baugruppen und seine Anwendung orientieren sich an der internationalen Norm IEC 61131 Teil 1 bis 4 (EN 61131 Teil 1 bis 3 und Bbl 1). Von besonderer Bedeutung für den Anwender ist die EN 61131 Bbl 1 (IEC 61131-4) 'Leitfaden für den Anwender'.

#### Bestell-Nummern:

Die Aufstellung der lieferbaren Artikel und deren Bestell-Nummern entnehmen Sie bitte der jeweils gültigen Produktübersicht im Handbuch 'Einführung Automatisierungssystem CANtrol'.

Sie erreichen uns zentral unter:

#### **BERGHOF Automationstechnik GmbH**

Harretstrasse 1 72800 Eningen Telefon: +49 7121 / 894-0 Telefax: +49 7121 / 894-100 e-mail: info@berghof-automation.de www.berghof-automation.de

Die BERGHOF Automationstechnik GmbH ist zertifiziert nach DIN EN ISO 9001:2000

# **Änderungsprotokoll**

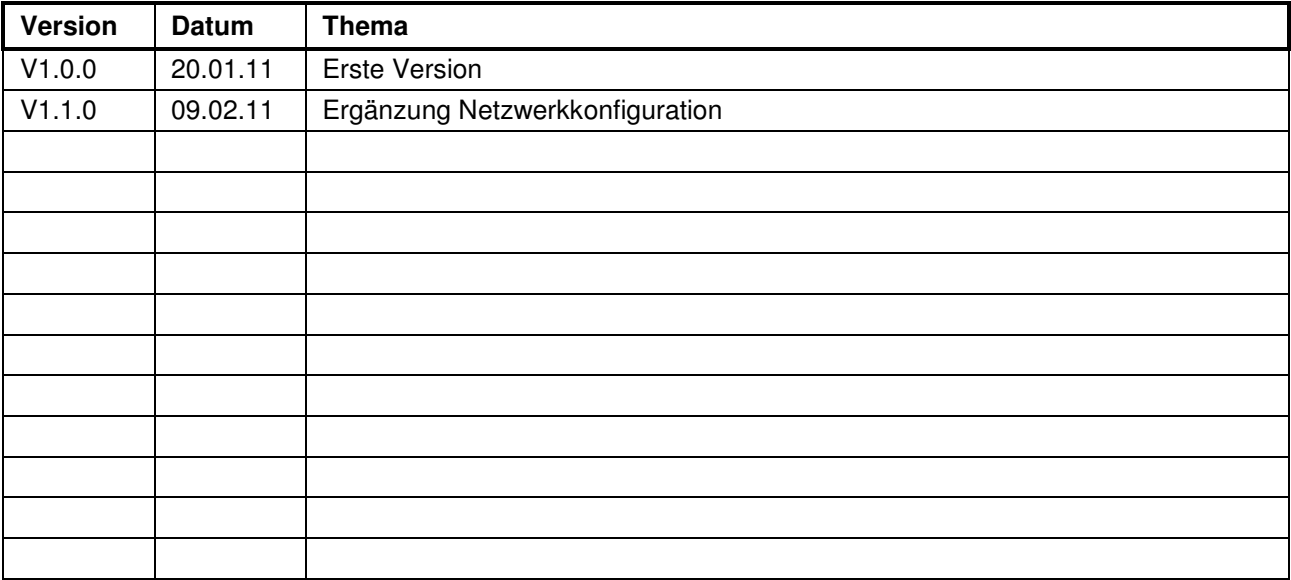

Leerseite

# Inhaltsverzeichnis

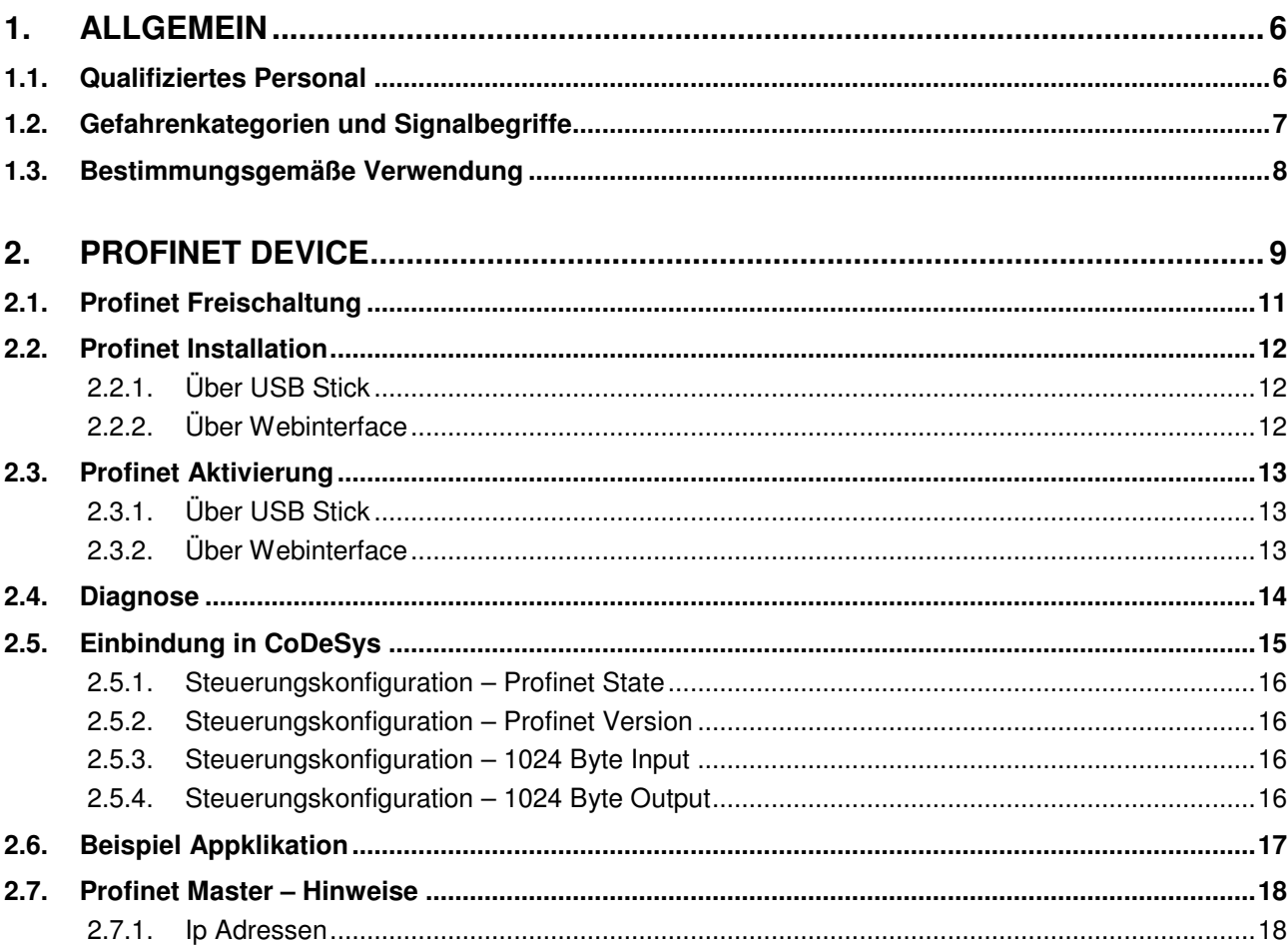

# **1. Allgemein**

**Dokumentation** Dieses Softwarehandbuch richtet sich an qualifiziertes Personal und enthält Informationen zur Entwicklungsumgebung CoDeSys und dem Betrieb der Berghof Dialog Controller.

> Die Informationen in diesem Dokument können sich ohne vorherige Ankündigung ändern.

> Dieses Softwarehandbuch ist Bestandteil des Produktes. Halten Sie dieses Gerätehandbuch jederzeit beim Produkt verfügbar.

### **1.1. Qualifiziertes Personal**

Installation, Inbetriebnahme und Wartung von CoDeSys zusammen mit den CANtrol Steuerungen erfordert qualifiziertes Personal.

Qualifiziertes Personal im Sinne dieser Dokumentation und der darin enthaltenen Sicherheitshinweise sind ausgebildete Fachkräfte, die die Berechtigung haben Geräte, Systeme und Stromkreise gemäß den Standards der Sicherheitstechnik zu montieren, zu installieren, in Betrieb zu nehmen, zu erden und zu kennzeichnen und die mit den Sicherheitskonzepten der Automatisierungstechnik vertraut sind.

# **1.2. Gefahrenkategorien und Signalbegriffe**

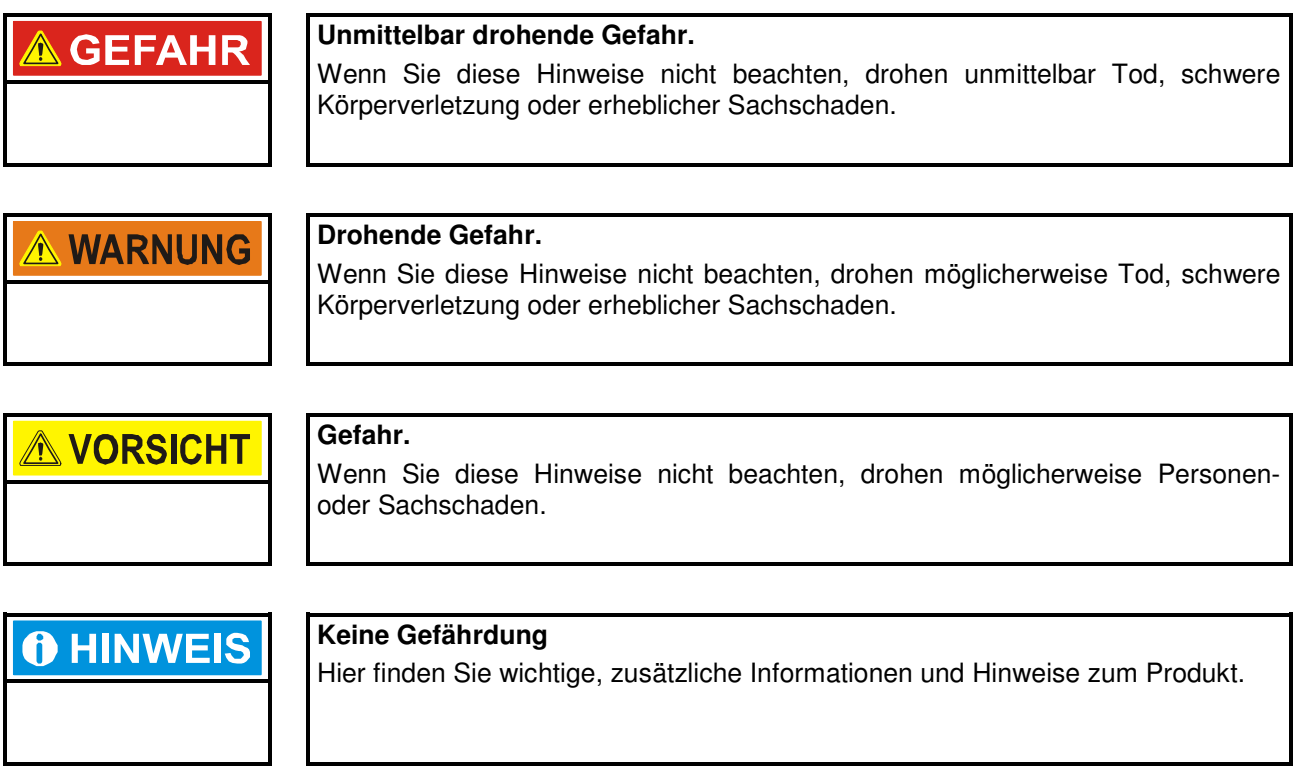

# **1.3. Bestimmungsgemäße Verwendung**

CANtrol ist ein, auf dem CAN Bus basierendes, modulares Automatisierungssystem für industrielle Steuerungs-Anwendungen des mittleren bis oberen Leistungsbereiches.

Das Automatisierungssystem ist für die Verwendung innerhalb der Überspannungskategorie I (IEC 364-4-443) zur Steuerung und Regelung von Maschinen und industriellen Prozessen in Niederspannungsanlagen, in denen die Bemessungs-Versorgungsspannung 1000 V Wechselspannung (50/60 Hz) oder 1500 V Gleichspannung nicht übersteigt, bestimmt.

Der einwandfreie und sichere Betrieb des Automatisierungssystems setzt qualifizierte Projektierung, sachgemäßen Transport, Lagerung, Aufstellung und Anwendung sowie sorgfältige Instandhaltung voraus.

Das Automatisierungssystem darf ausschließlich im Rahmen der in dieser Dokumentation und den zugehörigen Anwenderhandbüchern spezifizierten Daten und Einsatzfälle verwendet werden.

#### **Verwenden Sie das Automatisierungssystem nur wie folgt:**

- Bestimmungsgemäß
- In technisch einwandfreiem Zustand
- Ohne eigenmächtige Veränderungen
- Ausschließlich durch qualifizierte Anwender

Beachten Sie die Vorschriften der Berufsgenossenschaften, des Technischen Überwachungsvereins, die VDE-Bestimmungen oder entsprechende nationale Bestimmungen.

#### **Sicherheitsgerichtete Systeme**

Der Einsatz von SPS in sicherheitsgerichteten Systemen erfordert besondere Maßnahmen. Wenn eine SPS in einem sicherheitsgerichteten System eingesetzt werden soll, sollte sich der Anwender, zusätzlich zu eventuell verfügbaren Normen oder Richtlinien für sicherheitstechnische Installationen, ausführlich vom SPS Hersteller beraten lassen.

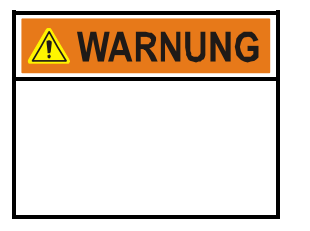

#### **Wie bei jedem elektronischen Steuerungssystem kann der Ausfall bestimmter Bauelemente zu einem ungeregelten und/oder unvorhersagbaren Betriebsablauf führen.**

Es sollten alle Ausfallarten auf Systemebene und die damit verbundenen Sicherungen berücksichtigt werden. Wenn nötig, sollte der Hersteller des Automatisierungssystems befragt werden.

# **2. Profinet Device**

#### **Technische Daten**

- Profinet Device nach Conformance Class A
- Zyklischer Datenaustausch
- Maximal 1024 Byte Input Daten
- Maximal 1024 Byte Output Daten
- Datengrößen: 16Byte, 32Byte, 64Byte, 128Byte, 256Byte, 512Byte, 1024Byte
- Profinetzykluszeiten: 8ms, 16ms, 32ms, 64ms , 128ms, 256ms, 512ms
- Datenaustausch mit einem IO-Controller
- GSDML Beschreibung für Integration in z.B. eine Siemenssteuerung
- Überwachung der Verbindung im SPS Program

**Vorrausetzungen** Damit Profinet auf einem Produkte der CANtrol Baureihe oder auf einem Dialogcontroller genutzt werden kann muss eine Freischaltung der Profinet Funktionalität auf dem jeweiligen Gerät erfolgen. Zusätzlich benötigt man ein Zusatzpaket das auf der PLC Steuerung installiert werden muss und das Sie nach dem Erwerb einer Profinetlizenz von Berghof erhalten.

> Für den Erwerb einer Profinetlizenz setzen Sie sich bitte mit dem Berghof Vertrieb in Verbindung.

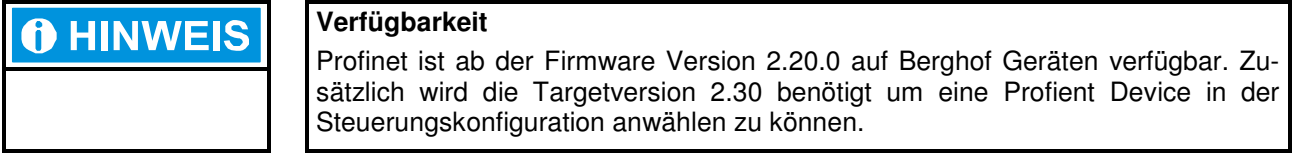

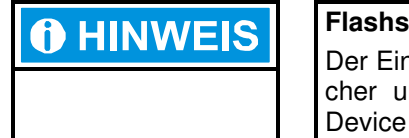

#### **Flashspeicher**

nsatz von Profinet verringert den für den Anwender verfügbaren Flashspeiim ca. 1MB. Beim Formatieren des Dateisystems werden auch die Profinet Stack Quellen gelöscht !

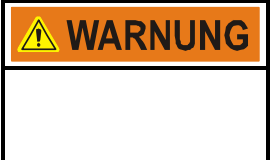

#### **Auswirkungen auf das Gesamtsystem**

Die Aktivierung des Profinetstacks hat unmittelbare Auswirkungen auf die Performance der SPS Steuerung. Bei Integration des Devicestacks in bestehende Anwendungen sind weitere Tests zur Sicherstellung der korrekten Funktion der Anwendung nötig.

**GSDML** 

**Konfigurationsdatei** Die GSDML-Konfigurationsdatei beinhaltet die Beschreibung des Berghof Profinet Devices zur Einbindung in einen Profinet Master.

### **2.1. Profinet Freischaltung**

Nach dem Erwerb einer Profinetlizenz erhalten Sie von Berghof ein Freischaltungspaket, das Sie auf den Berghofsteuerungen installieren müssen. Die Freischaltung kann ausschließlich über einen USB Stick erfolgen. Dazu benötigen Sie das auf der CD befindliche USB Stick Packetinstallations Framework

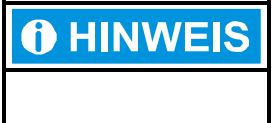

Im Verzeichnis USB Paket auf der Profinet CD befindet sich ein bereits vorbereitetes autoinst Verzeichnis. In diesem Paket sind die im Folgenden geschilderten Schritte bereits teilweise durchgeführt.

Folgende Vorgehensweise ist einzuhalten:

- 1. Kopieren des Packetinstallations Framework (autoinst Verzeichnis) auf einen USB Stick
- 2. Kopieren des Freischaltungspakets (activate\_pndevice.tgz) in das Verzeichnis autoinst->profinet
- 3. Eintrag in der autoinst.ini

[packages] package0=profinet activate.tgz

## **2.2. Profinet Installation**

Um das Profinet Device auf einem Berghof Gerät nutzen zu können, müssen noch mehrere Dateien installiert werden.

Die Installation kann mit Hilfe des Packetinstallations Framework und einem USB Stick vorgenommen werden, oder über das Webinterface der Steuerung erfolgen.

### **2.2.1. Über USB Stick**

Folgende Vorgehensweise ist einzuhalten:

- 1. Kopieren des Packetinstallations Framework auf einen USB Stick (Dieser Schritt kann übersprungen werden wenn das Kopieren bereits erfolgt ist)
- 2. Kopieren des Installationspaketes (profinet-device-X.X.X.tgz) in das Verzeichnis autoinst->profinet
- 3. Eintrag in der autoinst.ini

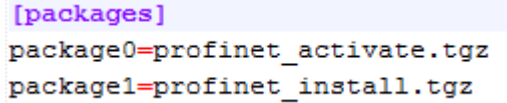

### **2.2.2. Über Webinterface**

Navigieren Sie im Webinterface zu dem Eintrag Profinet. ("Settings" -> "System Configuration")

Unter dem Punkt "Install Profinet Package" können Sie das erhaltene Paket auswählen und auf die Steuerung übertragen.

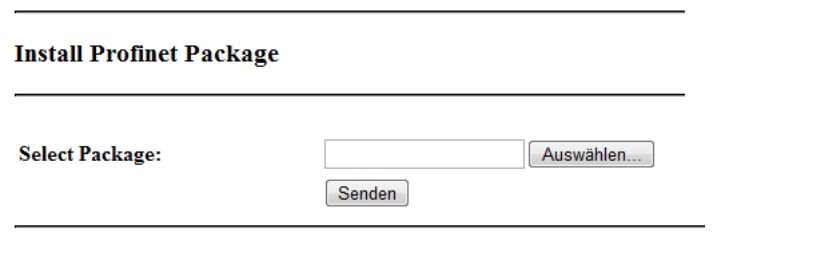

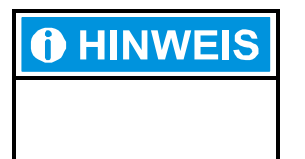

#### **Webinterface**

Die Seite Profinet des Webinterfaces kann nur angewählt werden wenn vorher eine Freischaltung gemacht wurde.

### **2.3. Profinet Aktivierung**

Sind die unter 2.1 Profinet Freischaltung und 2.2 Profinet Installation aufgeführten Schritte ordnungsgemäß durchgeführt wurden, kann das Profinet Device aktiviert werden.

Die Aktivierung kann mit Hilfe des Packetinstallations Framework und einem USB Stick vorgenommen werden, oder über das Webinterface der Steuerung erfolgen.

### **2.3.1. Über USB Stick**

Folgende Vorgehensweise ist einzuhalten:

- 1. Kopieren des Packetinstallations Framework auf einen USB Stick (Dieser Schritt kann übersprungen werden wenn das Kopieren bereits erfolgt ist)
- 2. Erweitern der unter *autoinst/sysconfg* liegenden Datei syscfg.ini um den Eintrag
	- [profinet]

activ=1

![](_page_12_Picture_10.jpeg)

Die auf der Steuerung befindliche Datei syscfg.ini wird ersetzt, bestehende Einstellungen werden überschrieben.

Befindet sich eine Datei configuration.ini im selben Verzeichnis, werden auch die Einstellungen in dieser Datei ausgeführt. Sollen keine Änderungen an den Einstellungen vorgenommen werden muss diese Datei entfernt werden

3. Eintrag in der autoinst.ini zum kopieren der syscfg.ini

```
[packages]
package0=profinet activate.tgz
package1=profinet install.tgz
package2=sysconfig.tgz
```
### **2.3.2. Über Webinterface**

Die Aktivierung erfolgt im Webinterface auf der Seite "Profinet" ("Settings" -> "System Configuration") durch Ändern des Device Status (enabled oder disabled). Bestehende Einstellungen werden nicht überschrieben. Die Profinet Aktivierung wird in den Einstellungen ergänzt.

![](_page_12_Picture_17.jpeg)

#### **Webinterface**

Die Seite Profinet des Webinterfaces kann nur angewählt werden wenn vorher eine Freischaltung erfolgte.

### **2.4. Diagnose**

Den Zustand des Profinet Devices (enabled oder disabled), die aktuell installierte Version und den Lizenznehmer, können Sie auf der Profinet Seite des Webinterface unter "Settings" -> "System Configuration"-> "Profinet" ermitteln.

![](_page_13_Picture_3.jpeg)

### **Profinet Device**

![](_page_13_Picture_64.jpeg)

#### **WARNING**

Activating profinet device without having profinet device package installed will lead to boot error on system start!

Change

#### **Install Profinet Package**

![](_page_13_Picture_65.jpeg)

**Return to Start Page** 

![](_page_13_Picture_12.jpeg)

#### **Webinterface**

Die Seite Profinet des Webinterfaces kann nur angewählt werden wenn vorher eine Freischaltung erfolgte.

# **2.5. Einbindung in CoDeSys**

Die Integration des Profinet Devices erfolgt über die Steuerungskonfiguration der SPS. Für die Nutzung des Profinet Devices muss das Modul PNDEVICE hinzugefügt werden

Folgende Abbildung zeigt die Steuerungskonfiguration einer PLC mit Profinet.

![](_page_14_Picture_59.jpeg)

![](_page_14_Picture_5.jpeg)

#### **Prozessabbild**

Es besteht die Möglichkeit das IO Daten aus unterschiedlichen Profinetzyklen zusammengesetzt werden. Benötigt die Applikation Datenkonsistenz müssen dafür geeignete Verfahren in der Applikation implementiert werden.

![](_page_14_Picture_8.jpeg)

#### **CoDeSys Priorität**

Der Profinet Device Stack besitzt die Priorität 12 eines CoDeSys Tasks. CoDeSys Tasks mit mit einer Priorität < 12 sind höher Prior, Tasks mit einer Priorität > 12 sind nieder Prior als der Profinet Device Stack.

### **2.5.1. Steuerungskonfiguration – Profinet State**

Die ersten 5 Bits des DWORDs geben Informationen über den Zustand des Profinet **Devices** 

![](_page_15_Picture_177.jpeg)

Weitere Informationen zu den Profinet Zuständen finden Sie in der Profinet Spezifikation.

#### **2.5.2. Steuerungskonfiguration – Profinet Version**

Im Byte 1,2 und 3 verbirgt sich die Version des derzeit installierten Profinet Devices

#### **2.5.3. Steuerungskonfiguration – 1024 Byte Input**

Input Bereich des Devices. Maximal 1024 Byte groß.

### **2.5.4. Steuerungskonfiguration – 1024 Byte Output**

Output Bereich des Devices. Maximal 1024 Byte groß.

![](_page_15_Picture_11.jpeg)

### **2.6. Beispiel Appklikation**

Auf der CD befindet sich ein einfaches Beispiel das die Integration des Profinet Devices in ein CoDeSys Projekt demonstrieren soll. Die Applikation auf Profinet Device Seite hat drei Betriebsmodi, anwählbar über den Touchscreen eines Dialogcontrollers.

#### 1. **Ping Pong**

Die Device Applikation schreibt auf seinen Output Bereich einen Wert und wartet bis im Inputbereich derselbe Wert erscheint. Danach wird der Wert inkrementiert usw.

#### 2. **Write Outputs**

Es wird ein sich inkrementierender Wert auf die Bytes des Outputbereichs geschrieben ohne Abhängigkeit vom Inputbereich.

3. **None**

Die Device Applikation ist im Idle und macht keine Aktion auf den Profinet IO's.

 Ein Demoprojekt für den Profinet Master basierend auf einer Siemens CPU 315F-2PN/DP befindet sich ebenfalls auf der CD im Demo Verzeichnis. Das Projekt wurde mit STEP 7 in der Version V5.4 + SP5 +HF1 erstellt und spiegelt den Inputbereich des Masters von Byte 0 bis 15 auf dessen Outputbereich.

# **Profinet Demo Applikation**

![](_page_16_Picture_84.jpeg)

#### **Profinet Device**

# **2.7. Profinet Master – Hinweise**

### **2.7.1. Ip Adressen**

Die Ip Adresse der Profinet Devices darf nicht mit der IP Adresse der SPS übereinstimmen. Die Berghof Steuerung verfügt somit über 2 IP Adressen. Die SPS ist weiterhin unter ihrer eingestellten IP Adresse erreichbar. Das Profinet Device besitzt seine eigene IP-Adresse die vom Profinet Master vorgegeben wird.